## GENERAL **info**

- **●** Lead app is available for **Team or Group Leaders.**
	- **○** Note: Lead app is not available for Team Captains or Team Members.
- **●** Download the Lead app by Church Community Builder from your app store or google play.
- Once the app is downloaded, search by church name **Northwood** and select the appropriate location, or by clicking on "Enter Subdomain" and entering **Northwood.**
- **●** Login with your MyNC login and password.
- **Team Leaders** can:
	- **○** Add or Remove people from their group rosters.
	- **○** View or Edit profile information for people in the group.
	- **○** Take / Upload a photo of team members.
	- **○** Communicate with volunteers through:
		- **■** Group Messages (email)
		- Group Texts (twext)
		- **■** Schedules
	- **○** View Schedules
	- Manage Process Queues

## GROUPS **in lead app**

- Select the **Groups** tab at the bottom screen.
- **●** All groups you are a participant of will be listed.
- Select the Group name you want to open.

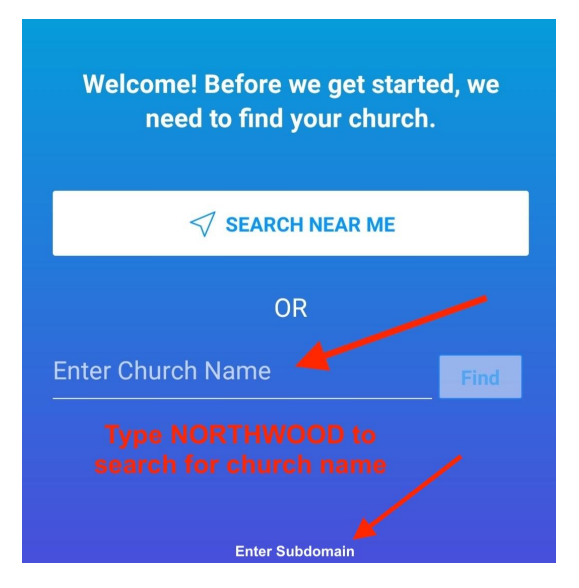

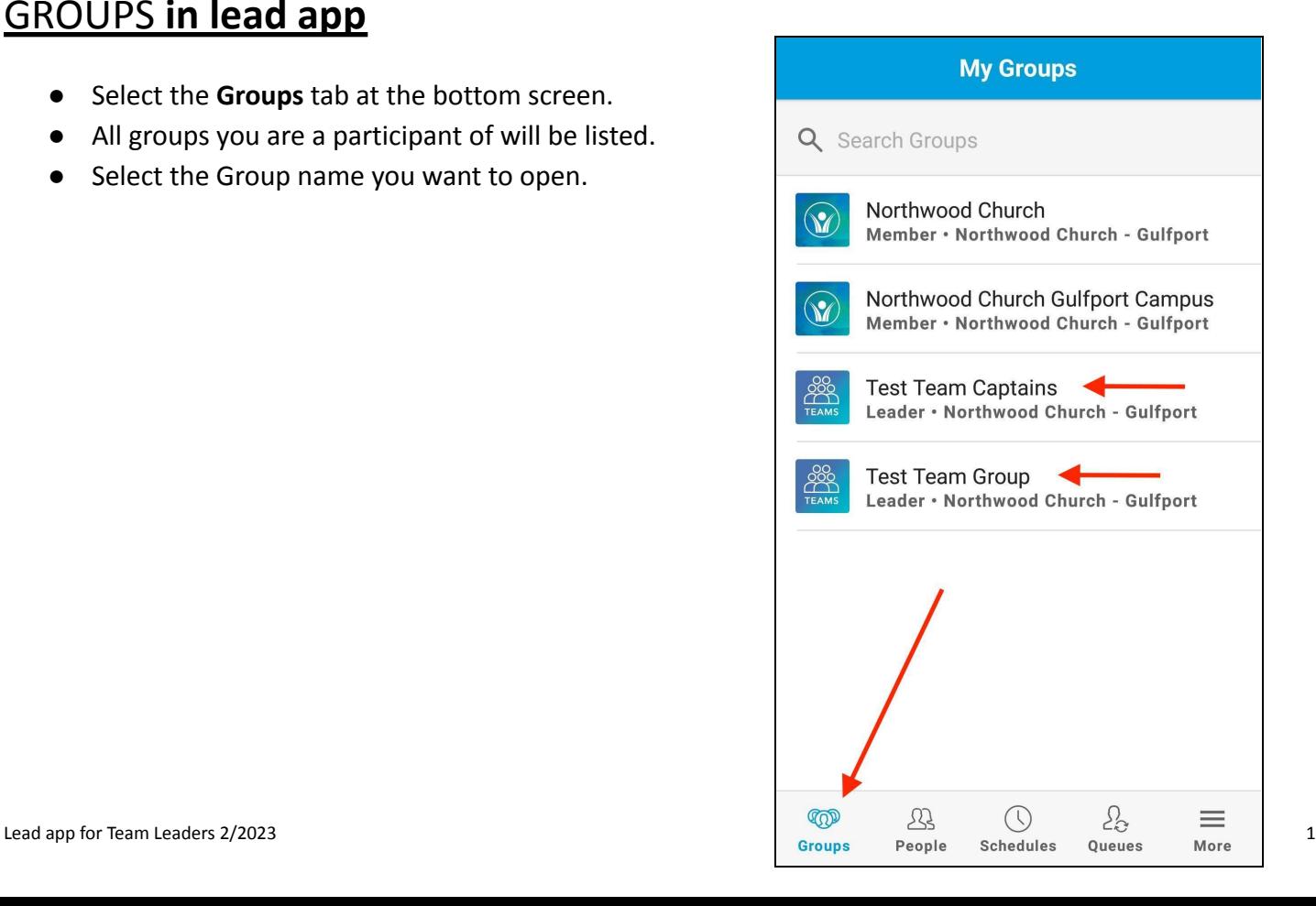

## GROUP **messages & texts**

- Leaders can view or create group messages (email) by tapping on the **Messages** menu.
- Click on the  $+$  sign to create a new message.
	- o Enter subject & message.
	- o Choose which participants will receive the message.
	- o Click Send.
- Click **Send Group Text** to send a Twext.
- Note: Messages will be sent according to each group member's communication preferences. Group members must have an email address/phone number and carrier in their MyNC profiles to receive email messages or text.

# **TEAMS**

#### **Test Team Group**

 $\overline{\textbf{C}}$ 

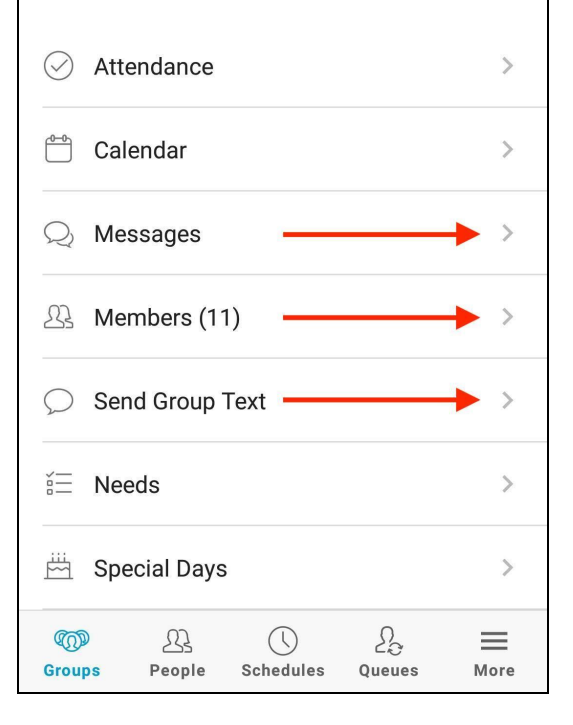

## GROUP **members**

- Leaders can view a list of members in the group by tapping on the **Members** menu.
- To **Add** a person to the group, click the + sign to search by name.
- To **Remove** a person from the group, click/slide left and select Remove button.
- To **View** more info about a person click on their name to open the person's profile.
	- o Can call, text, email or edit profile info.

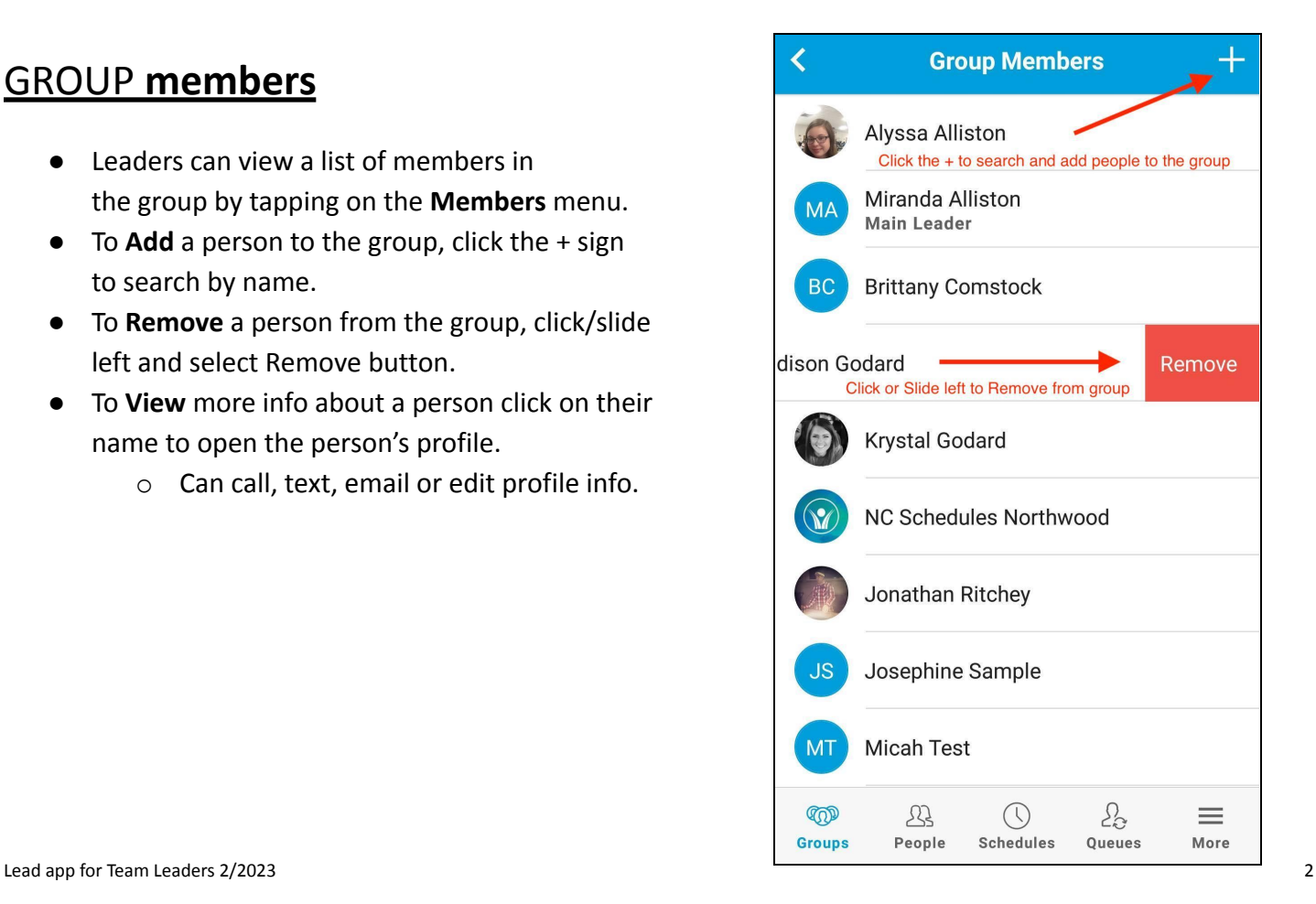

## EDIT **profiles**

- Leaders can Edit profile information for individuals in their group.
- Select **About** to view more information about the person you are viewing.
- Select the **Pencil icon** in the upper right hand
- Corner to **Edit** any information or add a photo
- Click **Save** to finalize edits.

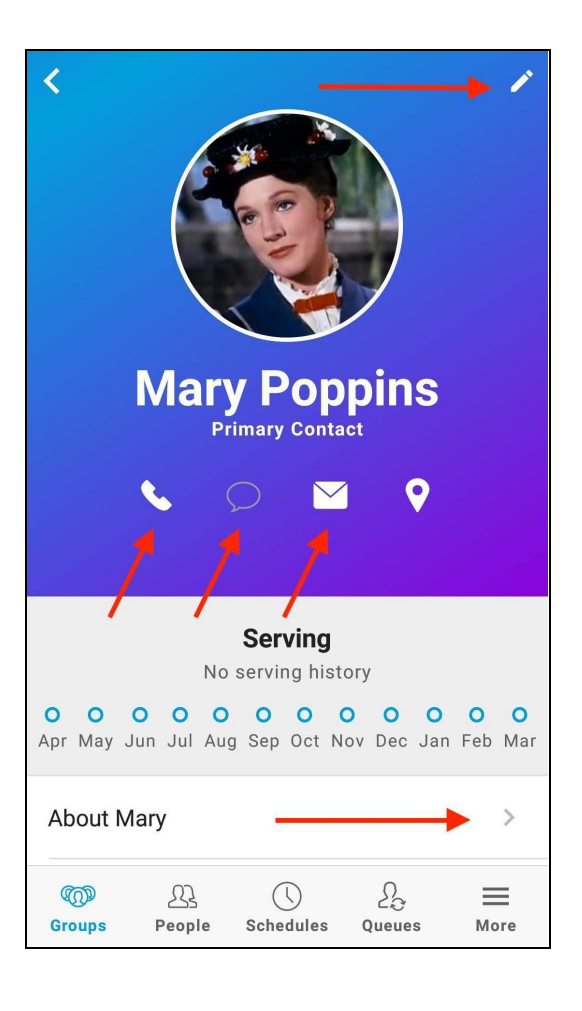

## VIEW **schedules**

- Team Leaders can View Schedules by clicking on the Schedules menu.
- Click on a week to view. Team Leaders can:
	- o Message, text, call Volunteers by clicking on a name.
	- o Resend requests.
	- o Add Volunteers.
		- **Note:** Lead app version of Schedules will view one week at a time. To view the full **Grid**, login to MyNC browser to see all weeks at once.

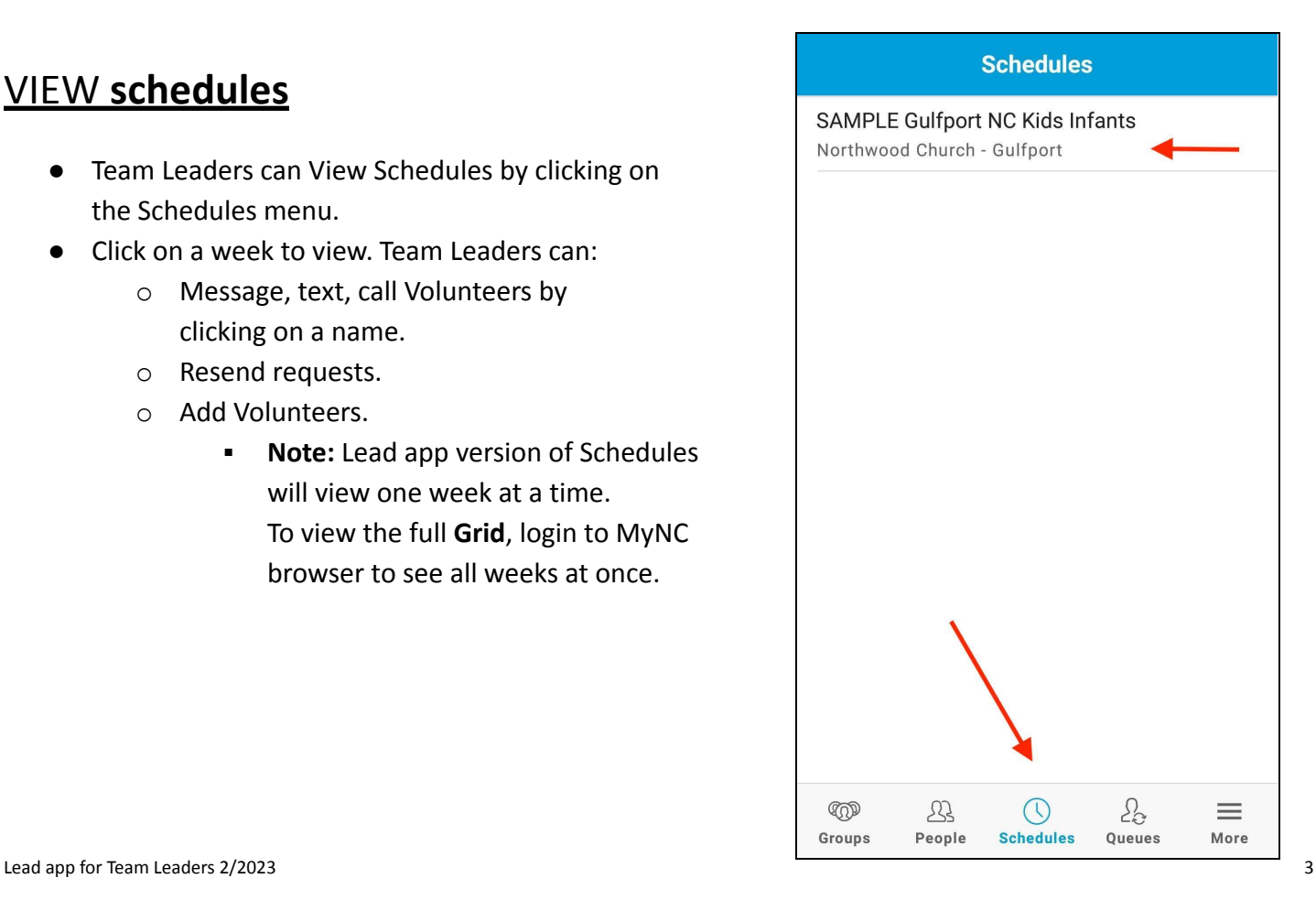

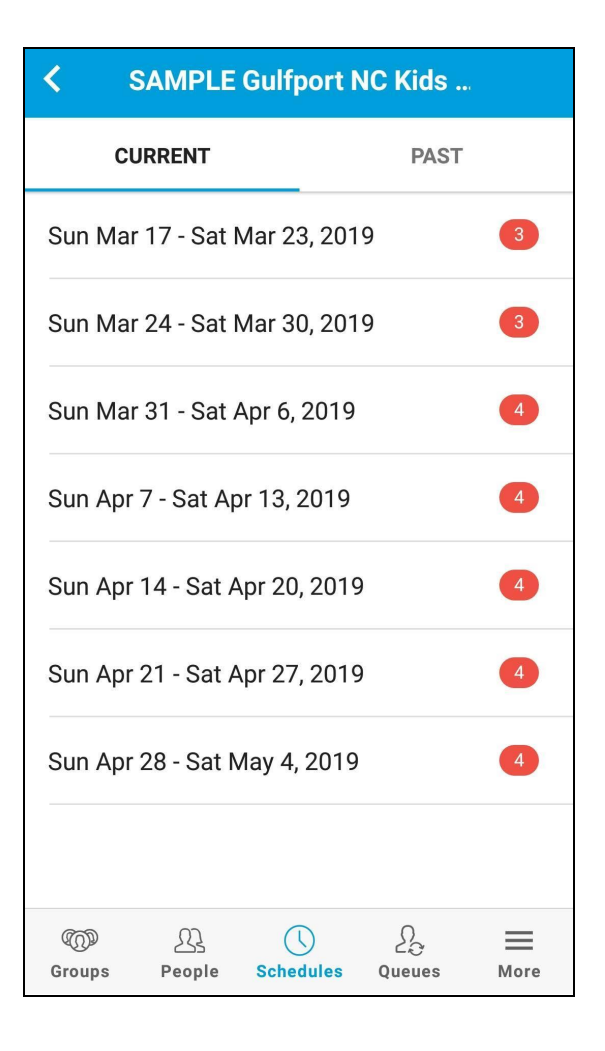

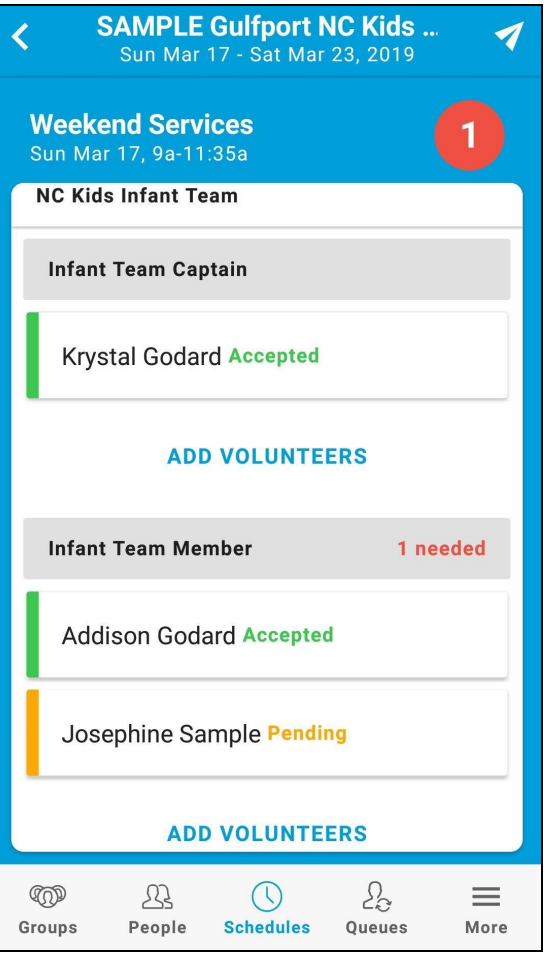

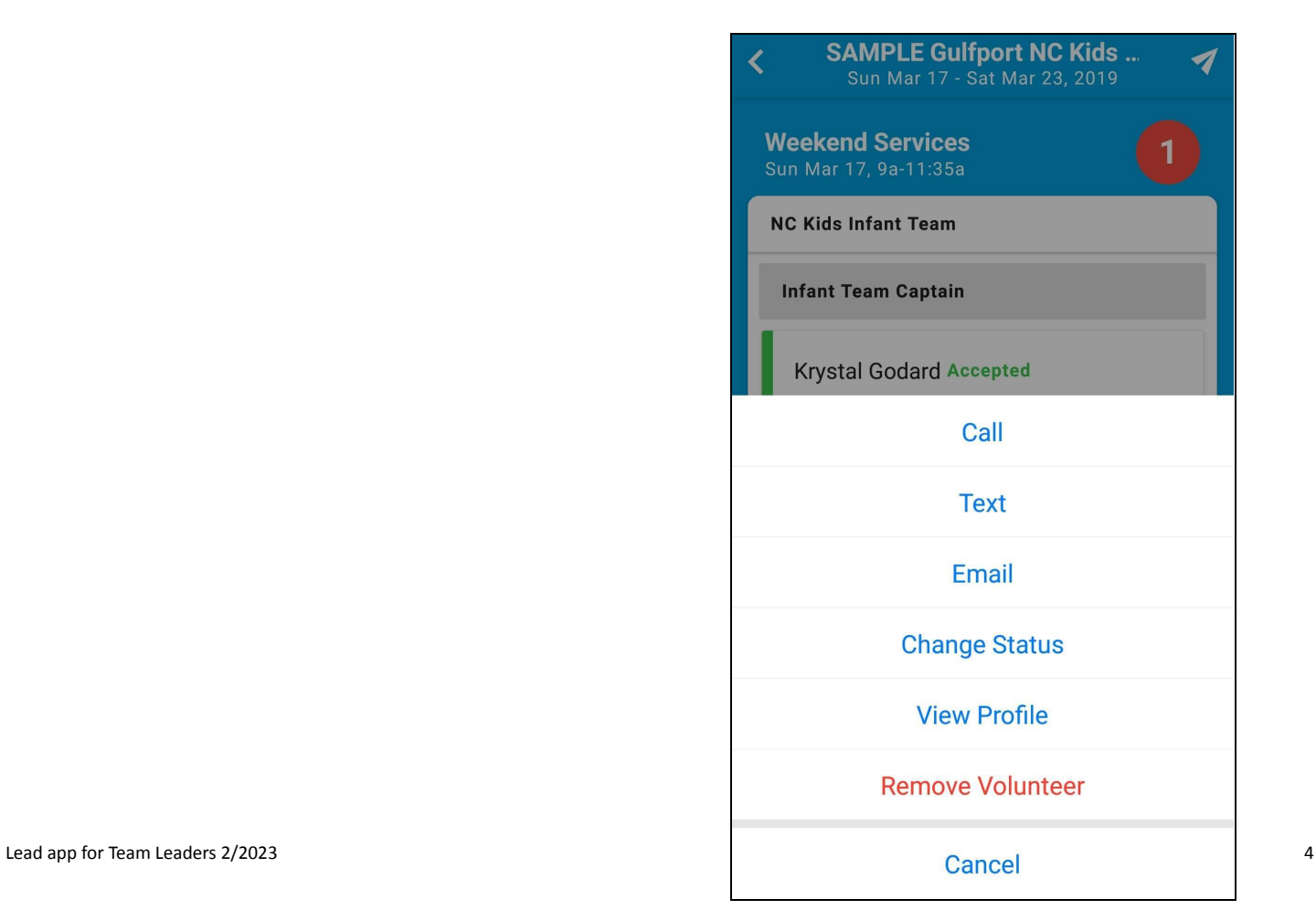